## Filling out Minor Consent form electronically

- 1. Create electronic signature by signing a blank piece of paper and taking a picture of it with your phone. Crop photo to leave very little space around signature
- 2. If you do not already have, download free Adobe Reader app
- 3. Download file from email received
- 4. Open Adobe Reader app, find the file on phone and open
- 5. From the bottom task bar, Click Fill & Sign. Fill in all fields by tapping on blue boxes
- 6. When get to signature box, tap anywhere on document so that the pen icon displays at the bottom of the page
- 7. Click on pen icon and "Add signature and Add initials" should appear with + sign next to each. Click the + sign next to "Add signature"
- 8. Signature box will appear. Select "image" and then select the image of your signature from photos. Crop if necessary and then click done. Signature will now appear in signature box, click Done

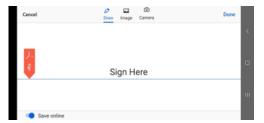

- 9. Tap document and signature will appear. Move signature into signature line and resize as necessary to fit on the line
- 10. Click share icon at top of document

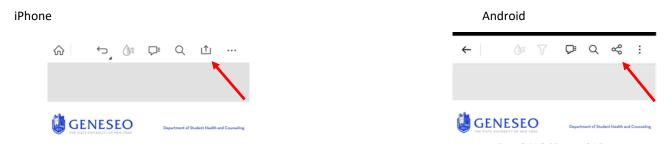

For Android users-Click Share Via and choose email service provider (Gmail, yahoo, etc.)

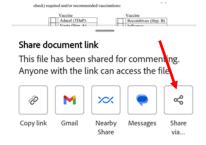

12. New message will be initiated. Please use "SHC Minor Consent – name of student" as the subject. Email document to health@geneseo.edu